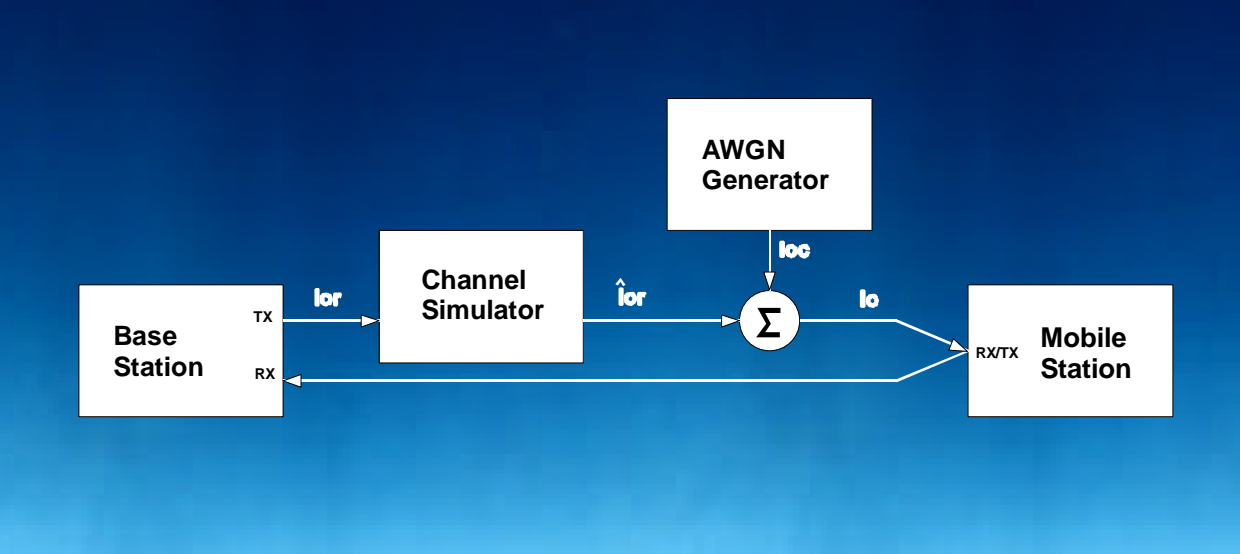

# **FER-Messungen an CDMA-Mobilfunkgeräten mit AWGN und Fading**

Application Note 1MA05\_2D

## Produkte:

## Signal Generator SMIQ Digital Radiocommunication Tester CMD80

**8 Änderungen vorbehalten - Detlev Liebl 07-98**

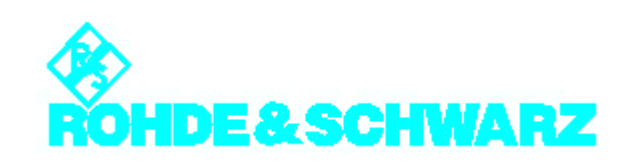

#### **Inhalt**

- 1. Übersicht 2
- 2. Funktionsprinzip 2
- 3. Verbinden der Geräte 30 auch der Geräte 3 auch der Geräte 3 auch der Geräte 3 auch der Geräte 3 auch der Schwarze 3 auch der Schwarze 3 auch der Schwarze 3 auch 2 auch der Schwarze 3 auch 2 auch 3 auch 3 auch 3 auch 3 a
- 
- 4. Geräte-Voreinstellungen aus der eine Staatsmann von der Einstein von der Einstein von der Einstein von der<br>5. Ermitteln von Korrekturfaktoren aus der Einstein von der Einstein von der Einstein von Staatsmann von Staat 5. Ermitteln von Korrekturfaktoren
- 6. Verbindungsaufbau zum DUT 6
- 7. Einstellen der Meßparameter 6
- 8. Messung 7
- 9. Literatur 8
- 10. Bestellangaben der verwendeten Geräte und Optionen 8

## **1. Übersicht**

Die Empfängerqualität eines CDMA Mobilfunkgerätes nach Standard IS-95 wird durch Messen der Frame-Error-Rate in Anwesenheit eines AWGN-Störsignales ermittelt.

Die Testmethode und die Parameter hierzu sind in der Norm IS-98 festgelegt. In Abschnitt 9.3.4 wird gefordert, daß diese Messungen auch unter Fadingbedingungen stattfinden.

Mit der Kombination von Vector Signal Generator SMIQ mit den Optionen NDSIM (Noise Generator and Distortion Simulator) und Fading Simulator sowie dem Digital Radiocommunication Tester CMD80 mit der Option I/Q-Mod. Outputs lassen sich diese Tests auf einfache Weise durchführen.

## **2. Funktionsprinzip**

Bild 1 zeigt den prinzipiellen Meßaufbau nach Kapitel 12 der IS-98. (Die Signalbezeichnungen entsprechen den dort verwendeten Symbolen.)

Ein Channel Simulator erzeugt aus dem TX-Ausgangssignal **Ior** der Basis-Station das Mehrwegesignal **Îor.** Das anschließend eingespeiste

Signal **Ioc** aus dem AWGN-Generator simuliert die Auslastung des Funkkanales.

Bei den einzelnen Tests nach IS98 werden zunächst **Ior** und **Ioc** nach Tabellenvorgaben so eingestellt, daß der Nutzpegel **Ior** um einen vorgegebenen Betrag über dem Störpegel **Ioc** liegt.

Die Frame-Error-Messungen erfolgen dann für jeweils geringfügig veränderte Verhältnisse der Pegelanteile von Pilot- und Traffic-Kanal zur Gesamtleistung im Signal **Ior**. Gemessen wird bei unterschiedlichen Bitraten.

Das Mobilfunkgerät wird für diese Tests in den Loopback-Mode geschaltet. Die Basis-Station ist zugleich das Frame-Error-Raten-Meßgerät.

In der vorliegenden Applikation übernimmt der CMD80 die Funktion der Basis-Station. Anschließend erzeugt der SMIQ (mit den Optionen SMIQB14 Fading Simulator und SMIQB17 Noise Generator and Distortion Simulator) intern sowohl das geforderte Mehrwege-Signal **Îor** als auch das AWGN-Signal **Ioc** und führt beide Signale zu **Io** an seiner Ausgangsbuchse zusammen.

Die in der Norm IS98 geforderten Fading-Profile lassen sich am SMIQ per Knopfdruck aus einer Liste vorprogrammierter Standards abrufen. Zusätzlich hat man die Möglichkeit, eigene Mehrwege-Profile frei zu editieren.

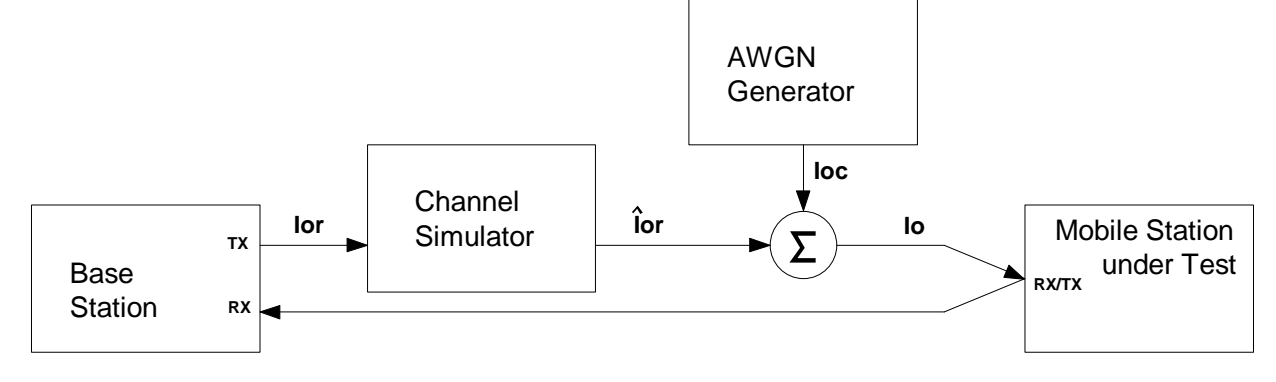

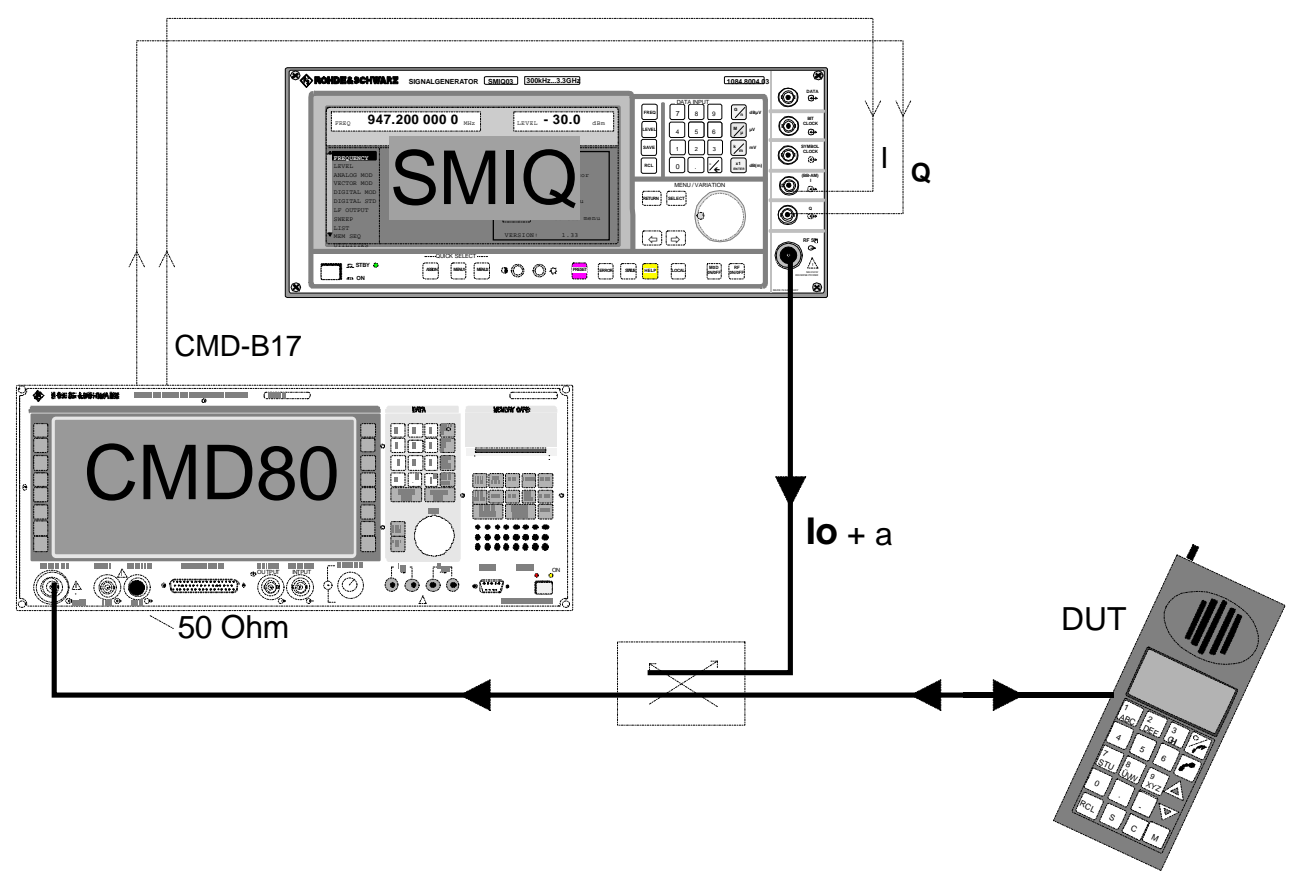

Bild 2: Meßaufbau für FER-Messungen mit CMD80 und SMIQ

## **3. Verbinden der Geräte**

Verbinden Sie SMIQ und CMD80 gemäß Bild 2. Für die (hier dicker gezeichneten) HF-Pfade sind dämpfungsarme und gut geschirmte Koaxialkabel zu verwenden. Das Meßobjekt (DUT) benötigt man zunächst noch nicht.

Anders als im Aufbau nach Bild 1 wird das Ausgangssignal des Meßsystems hier nicht aus dem HF-Signal **Ior** der Basis-Station, sondern aus den Basisband-Signalen I und Q aufbereitet. Diese Signale werden von der Option CMD-B17 zur Verfügung gestellt.

Verbinden Sie IQ1 mit dem Q- und IQ2 mit dem I-Eingang des SMIQ. Verwenden Sie dabei geschirmte 50 Ohm-Kabel exakt gleicher Länge.

Das HF-Ausgangssignal der CMD80-Endstufe wird nicht mehr benötigt und daher durch die in Kapitel 4 beschriebenen Einstellungen auf die Buchse RF OUT2 geschaltet. Um Einstrahlungen ins Meßsystem zu vermeiden, versehen Sie diese Buchse mit einem 50 Ohm-HF-Abschluß.

Die N-Buchse RF IN / OUT des CMD80 fungiert jetzt nur noch als Eingang.

Bei der Messung gelangt das Sendesignal **Io** des SMIQ über einen Richtkoppler zum DUT. Die Einfügungsdämpfung dieses Kopplers wird durch Korrekturfaktoren (siehe Kap. 5) miterfaßt und kompensiert.

Ist die Option CMD-B3 (Reference Frequency Inputs Outputs) vorhanden, können Sie die Frequenzen von CMD80 und SMIQ synchronisieren. Dies verbessert die Langzeitstabilität.

Verbinden Sie dazu die 10 MHz-Referenz-Buchsen der Geräte. Der CMD80 ist dabei die Quelle; der SMIQ wird auf externe Referenz geschaltet.

## **4. Geräte-Voreinstellungen**

#### Überblick

Die in diesem Kapitel beschriebenen Voreinstellung müssen nur einmal für eine komplette Meßreihe durchgeführt werden. Die folgenden Schritte dienen dazu,

- im **CMD80** das Netzwerk auszuwählen und die HF-Pfade zu konfigurieren,
- im **SMIQ** Frequenz, Pegel, AWGN-Bandbreite und das Fadingprofil einzustellen.

Die folgenden Eingaben liefern auch die Voreinstellung für die im nächsten Kapitel beschriebene Ermittlung von Korrekturfaktoren.

#### Einstellungen am **CMD80**:

Ausgangspunkt am CMD80 ist die Grundkonfiguration nach RESET.

Drücken Sie hierzu folgende Tasten:

(Hardkey) **RESET** und **ALL DATA**.

Wählen Sie das Netz:

#### **NETWORK, US CELLULAR** oder **PCS**

Konfigurieren Sie die Buchse RF OUT2 als TX-Ausgang:

#### **CONFIG MENU,**

**RF CONNECT / EXT ATTEN,**

#### **RF IN / RF OUT2**

Kehren Sie mit

#### **MENU HOME**

ins Grundmenü zurück. Schalten Sie dann den CMD80 auf

#### **MANUAL TEST.**

Sie gelangen ins **CDMA MANUAL TEST**-Menü.

Wählen Sie im **MANUAL TEST**-Menü den für den ersten Test geforderten **PREFERRED RATE SET**.

Berechnen Sie aus der im MANUAL TEST-Menü angezeigten Kanalnummer N (**BS SIGNAL, RF CHANNEL)** die Frequenz für den SMIQ nach folgenden Formeln:

#### für **US CELLULAR**:

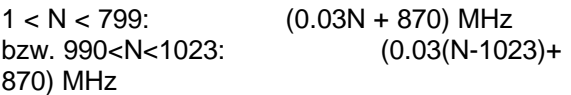

für **US PCS**:

 $0 \leq N \leq 1199$ : (0.05N+1930) MHz

Beispiel:

**RF CHANNEL 283** (US CELLULAR)

----> **878,49**

#### **MHz**

#### Einstellungen am **SMIQ**:

Ausgangspunkt am SMIQ ist ebenfalls die Geräte-Grundkonfiguration.

Drücken Sie

#### **PRESET**, dann **FREQUENCY**

Geben Sie hier die oben ermittelte Carrier-Frequenz in MHz ein.

Stellen Sie anschließend den

**LEVEL** vorläufig auf **-30 dBm**

Weitere Eingaben am SMIQ:

#### **VECTOR MOD, STATE, ON**

Dies bewirkt, daß der SMIQ vom den I/Q-Signalen des CMD80 moduliert wird.

Stellen Sie die Bandbreite des AWGN-Generators im SMIQ auf 2.46 MHz ein:

#### **NOISE / DIST, SYSTEM BW** 2.46 MHz

Der AWGN-Generator soll noch ausgeschaltet bleiben.

Wählen Sie das nötige Fadingprofil

#### **FADING SIM, STANDARD,** z.B. **CDMA 8**

Fading soll noch nicht aktiviert werden.

Zur Auswahl der Fading-Profile am SMIQ:

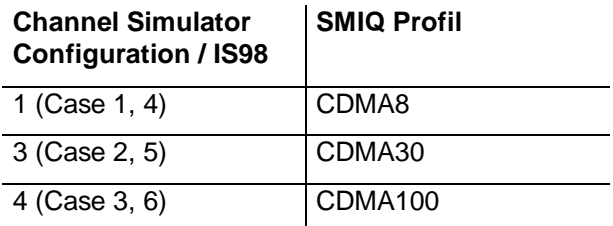

Wenn Sie die 10 MHz-Referenz vom CMD80 verwenden, wählen Sie am SMIQ

**UTILITIES, REF OSC, SOURCE, EXT.**

## **5. Ermitteln von Korrekturfaktoren**

#### Überblick

Die Pegelanzeige des SMIQ gilt für Vollaussteuerung an den I/Q-Modulationseingängen. Wegen des hohen Crest-Faktors des CDMA-Signals liegt der Effektivwert der Amplituden auf den I/Q-Leitungen jedoch um ca. 10 dB unter dem maximal zulässigen Spitzenwert an den I/Q-Buchsen. Bei Vektor-Modulation liegt daher der zu erwartende Ausgangspegel am SMIQ-Ausgang ebenfalls um ca. 10 dB unter dem am SMIQ-Display angezeigtem Level. Dieses Signal wird durch den Richtkoppler und der verwendeten Kabel weiter gedämpft.

Ein Korrekturfaktor **a** soll den Einfluß dieser drei Faktoren kompensieren.

Um **a** zu ermitteln, mißt man den tatsächlichen Pegel eines CDMA-Signals am Meßpunkt und bildet dann die Differenz zwischen Level-Anzeige am SMIQ und Meßergebnis.

Der Korrekturfaktor **a** liefert den Betrag, um den die SMIQ-Eingabe **LEVEL** bei den FER-Messungen gegenüber den Angaben aus der Norm IS-98 angehoben werden muß, um am Meßpunkt tatsächlich **Ior** zu erhalten.

Mit einem zweiten Korrekturfaktor **d** soll berücksichtigt werden, daß der SMIQ-Eingabewert **CARRIER / NOISE RATIO** für den AWGN-Generator sich auf die Effektivanzeige am SMIQ bezieht und die vorgeschriebene Meßbandbreite kleiner sein muß als die Rauschbandbreite.

Um **d** zu ermitteln, mißt man den tatsächlichen Pegel eines AWGN-Signals am Meßpunkt und bildet dann die Differenz zwischen dem jetzigen Meßergebnis und dem für die Ermittlung von **a** gemessenen CDMA-Pegel**.**

Der Korrekturfaktor **d** liefert den Betrag, um den die SMIQ-Eingabe **CARRIER / NOISE RATIO** bei den FER-Messungen gegenüber den Angaben aus der Norm IS-98 angehoben werden muß, um am Meßpunkt tatsächlich **Ioc** zu erhalten.

#### Vorgehen

Alle verwendeten Geräte müssen ausreichend lange warmgelaufen sein. Führen Sie zunächst am SMIQ eine Kalibrierung durch (siehe Kap. 2.20.9 im SMIQ-Betriebshandbuch).

Schließen Sie statt des DUT einen Spektrumanalysator an, mit dem Sie die Effektivleistung innerhalb der Bandbreite von 1.23 MHz messen können (R&S-Empfehlung: Spektrumanalysator FSE).

Achten Sie darauf, daß genau am späteren Anschluß des Meßobjekts gemessen wird.

Wählen Sie am Spektrumanalysator einen RMS-Detektor. Stellen Sie die Mittenfrequenz auf die SMIQ-Frequenz und die Bandbreite auf 1.23 MHz.

Mit den Voreinstellungen nach Kap. 4 liefert das Meßsystem aus CMD80 und SMIQ bereits ein geeignetes CDMA-Signal.

Stellen Sie am **SMIQ** ein:

**NOISE / DIST, STATE, ON**

**CARRIER / NOISE** 0 dB

**SYSTEM BW** 2.46 MHz

#### Ermittlung des Korrekturfaktors **a:**

Stellen Sie am SMIQ ein:

#### **UTILITIES, DIAG, C/N MEAS, MODE..., CARRIER**

Damit wird nur das CDMA-Signal **Ior** ausgegeben.

Messen Sie mit dem Spektrumanalysator den Effektivpegel (des CDMA-Signals).

Berechnen Sie den Korrekturfaktors **a** aus der Differenz zwischen Anzeigewert am SMIQ und Meßwert am Spektrumanalysator.

#### Beispiel:

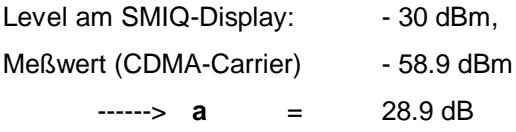

#### Ermittlung des Korrekturfaktors **d:**

Stellen Sie am SMIQ ein:

#### **UTILITIES, DIAG, C/N MEAS, MODE..., NOISE**

Damit wird nur das AWGN-Signal **Ioc** ausgegeben.

Messen Sie mit dem Spektrumanalysator den Effektivpegel (des AWGN-Signals).

Berechnen Sie **d** aus der Differenz der Pegel dieser und der vorherigen Messung:

**d** = Meßwert (AWGN) - Meßwert (CDMA-Carrier)

Beispiel:

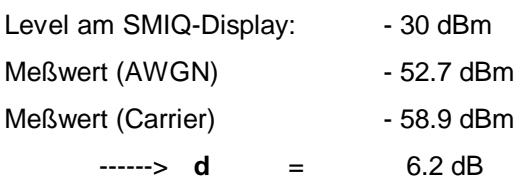

Schalten Sie den SMIQ wieder auf

#### **UTILITIES, DIAG, C/N MEAS, MODE..., CARRIER+NOISE**

und

#### **NOISE / DIST, STATE, OFF**

Entfernen Sie den Spektrumanalysator und schließen Sie Ihr Meßobjekt DUT an.

## **6. Verbindungsaufbau zum DUT**

Der Pegel am Meßobjekt sollte nicht unter -70 dBm liegen. Passen Sie ggf. den SMIQ-Level entsprechend an.

Gehen Sie dann am **CMD80** genauso vor wie für FER-Messungen ohne SMIQ.

Schalten Sie den CMD80 auf **MANUAL TEST.**

Schalten Sie das Mobile ein und warten Sie auf die Registrierung. Dann bauen Sie mit

#### **CALL TO MOBILE** für **MS Loopback**-Tests

die Funkverbindung auf. Der CMD80 wechselt ins

**CDMA MANUAL TEST CALL ESTABLISHED**-Menü.

Frame-Error-Raten-Messungen sind Empfänger-Messungen. Drücken Sie den Softkey

#### **RECEIVER QUALITY**.

Es erscheint das **RECEIVER QUALITY**-Menü.

## **7. Einstellen der Meßparameter**

#### Überblick

Einzustellen sind am CMD80

#### **TOTAL POWER, TRAFFIC und PILOT LEVEL, DATA RATE.**

Einzustellen sind am SMIQ

#### **LEVEL, CARRIER / NOISE RATIO, FADING STANDARD.**

#### Einstellungen am CMD80:

Drücken Sie im **RECEIVER QUALITY** -Menü den Hardkey

#### **CONFIG**

Sie gelangen ins

#### **RECEIVER QUALITY CONFIGURATION**-Menü.

Dort sind verschiedene Parametersätze mit einzelnen Softkeys anwählbar: SENSIVITY, DYN. RANGE, CURRENT SIGNAL LEVEL, USER DEFINED 1 und USER DEFINED 2.

Wählen Sie für Ihre eigene Einstellungen

#### **USER DEFINED 1** oder **USER DEFINED 2**.

Die am **CMD80** erforderlichen Pegeleingaben berechnen Sie aus den in den Testvorschriften angeführten Einzelpegeln:

#### **TOTAL POWER**  $\hat{i}$ or =  $\log + \hat{i}$ or /  $\log$

Beispiel:

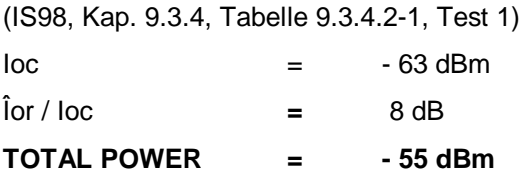

#### Hinweis:

Obwohl **Îor** in der hier beschriebenen Anordnung ausschließlich vom SMIQ geliefert wird, muß die TOTAL POWER auch am CMD80 auf den richtigen Wert eingestellt werden. Denn die Empfängerempfindlichkeit des CMD80 richtet sich automatisch nach dem dort eingestellten Sendepegel. Reduziert man die TOTAL POWER zu weit, erhöht sich die Pegelerwartung des RX-Einganges, was zu einer Untersteuerung des Empfängers und damit zu zusätzlichen Fehlern führen kann.

**TRAFFIC LEVEL** =Traffic Ec / Ior + **Corr**

Mit den Korrekturfaktor **Corr** kompensieren Sie die Eigenschaft des CMD80, bei Halbierung der Datenrate den Anteil des Traffic-Kanals automatisch um jeweils 3 dB abzusenken.

Entnehmen Sie die Korrekturwerte **Corr** sowie die am CMD80 für die **DATA RATE** verwendeten Kürzel **FULL, HALF QUARTER** und **EIGTH** der folgenden Tabelle:

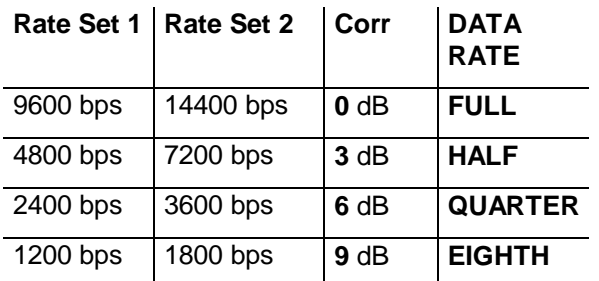

#### Beispiel:

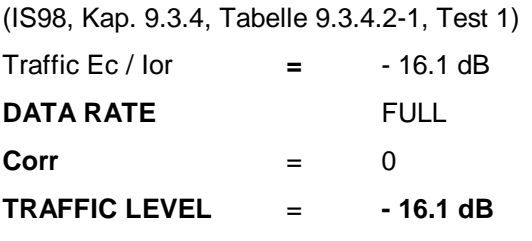

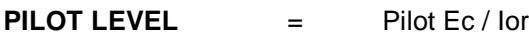

#### Beispiel:

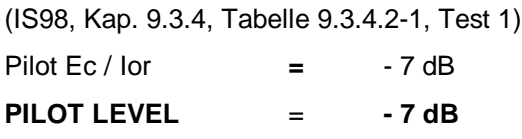

Der AWGN des CMD80 muß ausgeschaltet sein.

Über den Hardkey **MENU UP** gelangen Sie zurück ins Meßmenu **RECEIVER QUALITY**.

#### Einstellungen am SMIQ:

Stellen Sie jetzt am **SMIQ** den **LEVEL** für die erste Messung ein.

Sie erhalten den richtigen Wert, wenn Sie zur TOTAL POWER-Einstellung am CMD80 den gemäß Kap. 5.2 ermittelten Kompensationswert **a** addieren:

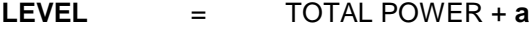

#### Beispiel:

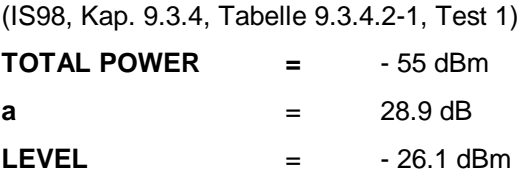

Stellen Sie jetzt am **SMIQ** die **CARRIER / NOISE RATIO** für die erste Messung ein.

Sie erhalten den richtigen Wert, wenn Sie zu Îor / Ioc nach IS-98 den gemäß Kap. 5.2 ermittelten Kompensationswert **d** addieren:

**CARRIER / NOISE RATIO** =Îor / Ioc **+ d**

#### Beispiel:

(IS98, Kap. 9.3.4, Tabelle 9.3.4.2-1, Test 1)  $\int \arccos \theta \, d\theta$  = 8 dB **d**  $= 6.2 \text{ dB}$ **CARRIER / NOISE RATIO** = 14.2 dB

#### **8. Messung**

Schalten Sie am **SMIQ** den AWGN-Generator und Fading an:

**NOISE / DIST, STATE ON**

#### **FADING SIM, CONFIGURATION, STATE ON**

Drücken Sie am **CMD80** im **RECEIVER QUALITY**-Menü den Softkey, unter dem Ihre Parameter abgelegt sind, also

#### **USER DEFINED 1** oder **USER DEFINED 2.**

Die FER-Messung startet. Ein Überschreiten der Toleranz wird durch inverse Darstellung des laufenden Meßergebnisses am Bildschirm hervorgehoben, wenn Sie die in der Norm genannten maximal zulässigen Fehlerraten als Grenzwerte in Ihrer USER DEFINED-Konfiguration eingegeben haben.

Eine laufende Messung kann man dem Hardkey CONFIG anhalten oder mit dem Softkey, der die Messung gestartet hat (im Beispiel USER DEFINED 1).

#### Hinweise:

**Änderungen der TOTAL POWER Îor** müssen stets am SMIQ und am CMD80 (wie oben beschrieben) vorgenommen werden, da die RX-Empfindlichkeit des CMD80 von der eingestellten TOTAL POWER abhängig ist.

Änderungen der Anteile für **Traffic** oder **Pilot** bei unveränderter TOTAL POWER Îor werden hingegen allein am CMD80 eingestellt. Denn diese

Relativänderungen übertragen sich stets korrekt auf die Anteile in den Basisband-Signalen I und Q und damit auch auf das SMIQ-Ausgangssignal.

Frequenzänderungen müssen am CMD80 und am SMIQ berücksichtigt werden.

Die Minimum Standards der IS-98 erfordern daß die aus den Test-Parametern abgeleitete Größe Traffic Ec / Nt sehr genau eingehalten wird.

Werden die Korrekturfaktoren **a** und **d** exakt ausgemessen und die Eingabe-Parameter bei den Messungen entsprechend kompensiert, erzielt man mit dem beschriebenen Meßaufbau (nach der Aufwärmzeit bei Raumtemperatur) eine stabile Genauigkeit besser +/- 0.2 dB.

#### • Lüttich, F.: Fading-Simulator und Signalgenerator in einem Gerät, Neues von Rohde & Schwarz, Nr. 155, S. 9

## **10. Bestellangaben der verwendeten Geräte und Optionen**

Der Digital Radiocommunication Tester CMD80 muß mit der Option CMD-B17, der Vector Signal Generator SMIQ mit den Option SMIQB14 und SMIQB17 ausgerüstet sein.

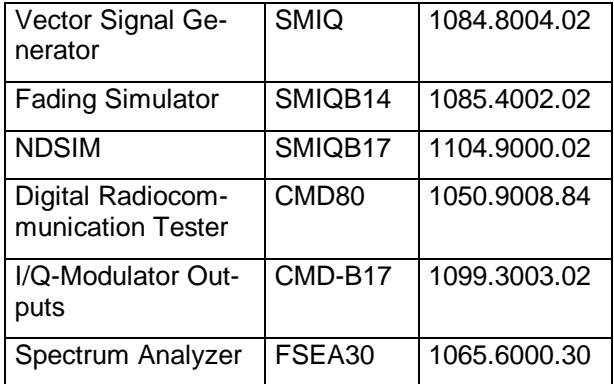

### **9. Literatur**

Die in dieser Applikation Note verwendeten Begriffe sind den folgenden Normen entnommen:

- TIA/EIA/IS-95
- TIA/EIA/IS-98-A

Ergänzende Literatur:

Hinweis: Ausführungen gelten ab Softwareversion

⇒ 2.1A für CMD80

⇒ 3.66 für SMIQ

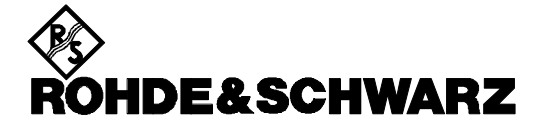

ROHDE & SCHWARZ GmbH & Co. KG **.** P.O.B. 80 14 69 **.** D-81614 München Telephone +49 89 4129 -0 · Telefax +49 89 4129 - 3777 **.** Internet: http://www.rsd.de